Linee guida per la presentazione della domanda di incentivo tramite il sistema

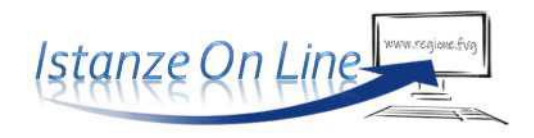

Incentivi a persone fisiche, a sostegno delle spese per l'acquisto e l'installazione di impianto fotovoltaico e di accumulo di energia elettrica.

*Legge regionale 2 febbraio 2023, n. 1.*

www.regione.fvg.it

# Sommario

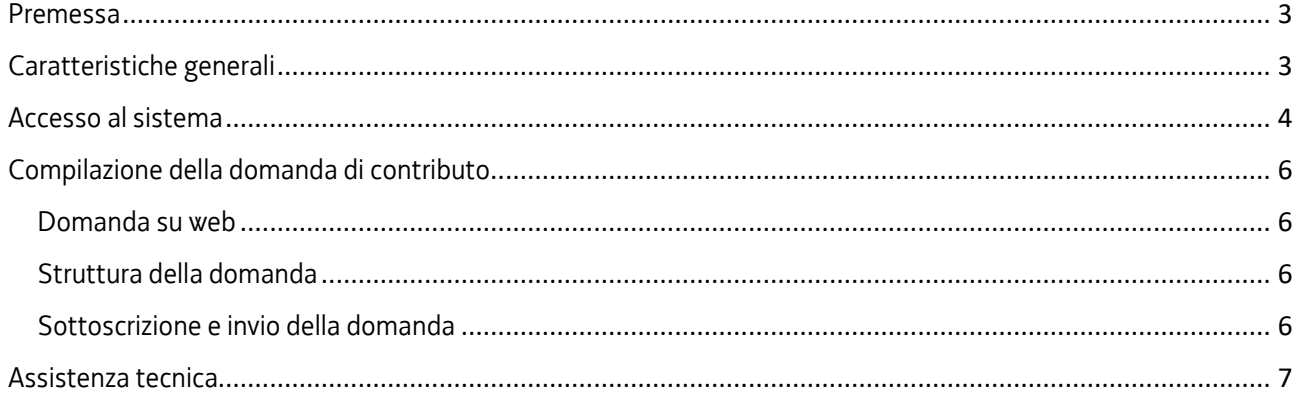

### <span id="page-2-0"></span>Premessa

Il presente manuale contiene:

- **istruzioni tecniche** per operare sul sistema informatico Istanze OnLine, per la presentazione delle domande di contributo a valere sulla legge regionale 2 febbraio 2023, n. 1 e sul relativo bando, per la concessione di incentivi a persone fisiche, a sostegno delle spese per l'acquisto e l'installazione di impianto fotovoltaico e di accumulo di energia elettrica.
- **linee guida** per la redazione della domanda.

La presente guida funge da orientamento per la compilazione delle domande. In caso di  $\sum$ difformità con la normativa di riferimento, prevale quanto disposto da quest'ultima.

## <span id="page-2-1"></span>Caratteristiche generali

Il sistema Istanze OnLine (IOL) è un'area accessibile agli utenti che consente di gestire il processo di compilazione e presentazione telematica delle domande.

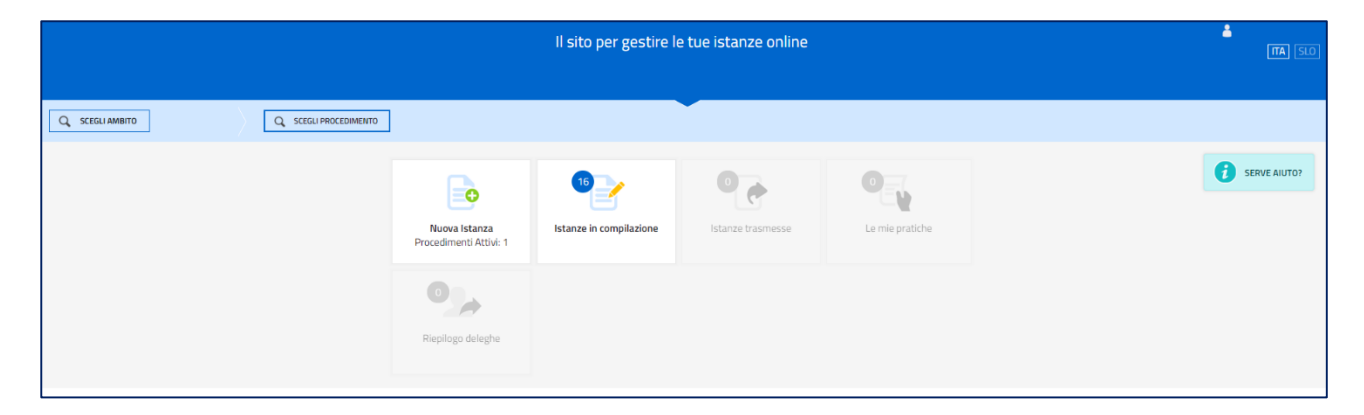

Il compilatore della domanda può accede al sistema tramite **Login FVG di tipo Avanzato** (smart card o business key usb che ottemperano allo standard Carta Nazionale dei Servizi e PIN, per esempio la Carta Regionale dei Servizi dopo la sua attivazione) **oppure SPID** (Sistema Pubblico di Identità Digitale) di livello 2 **oppure** attraverso la **CIE** (Carta d'identità elettronica).

Dalla home page può entrare:

- nella sezione **Nuova Istanza** per iniziare la compilazione di una nuova domanda;
- nella sezione **Istanze in compilazione** per continuare la compilazione di una domanda già iniziata;
- nella sezione **Istanze trasmesse** per vedere le istanze trasmesse all'Ente preposto.

La modalità di accesso con **autenticazione forte**, ovvero attraverso l'identificazione della persona fisica sulla base dell'identità digitale, consentirà di sottoscrivere la domanda con la sola convalida finale, ai sensi dell'articolo 65 del Codice dell'Amministrazione Digitale (CAD), come illustrato nel prossimo paragrafo.

### <span id="page-3-0"></span>Accesso al sistema

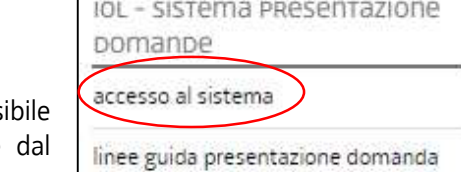

La domanda si presenta attraverso il sistema Istanze On Line, access dalla pagina del sito dedicata alla linea contributiva direttamente **richiedente l'incentivo**.

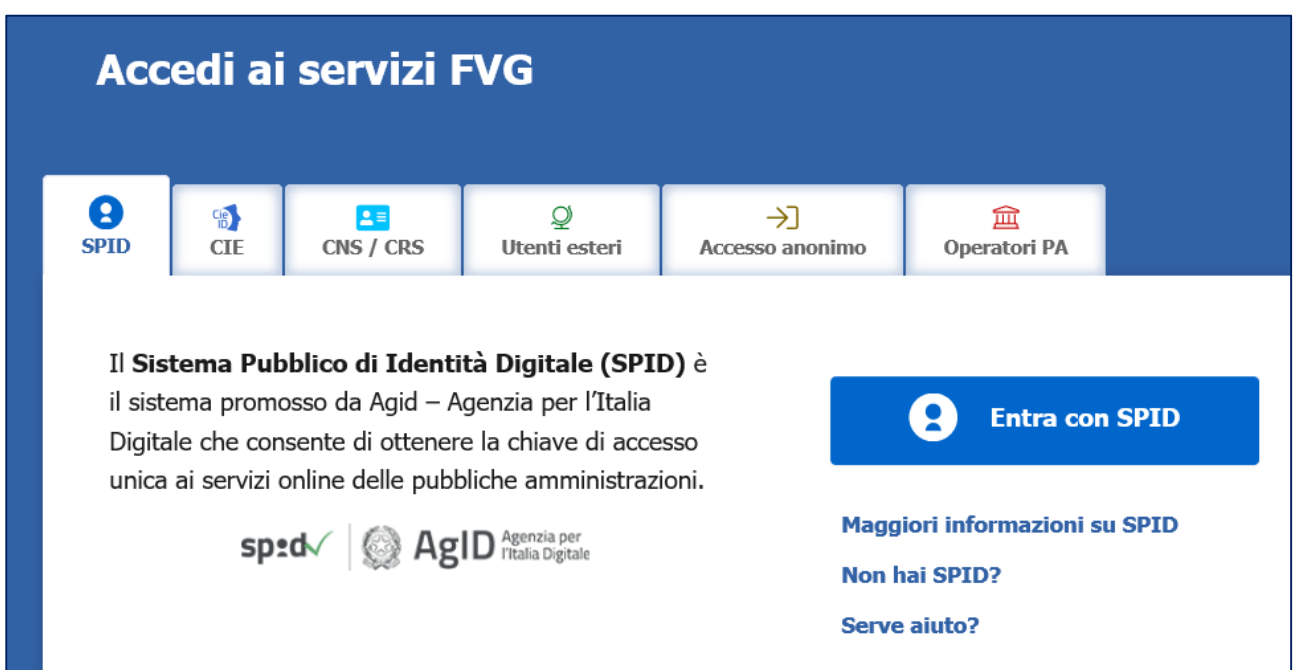

L'accesso al sistema è subordinato all'autenticazione, cioè all'identificazione della persona fisica sulla base dell'identità digitale associata al codice SPID o dichiarata nei supporti dotati di certificato di autenticazione, quale la CNS/CRS (Carta nazionale dei servizi o Carta regionale dei servizi) e la CIE (Carta d'identità elettronica).

Per l'utilizzo di business key, si raccomanda di servirsi del browser integrato della chiavetta, ove disponibile, come da indicazioni fornite dal fornitore della stessa.

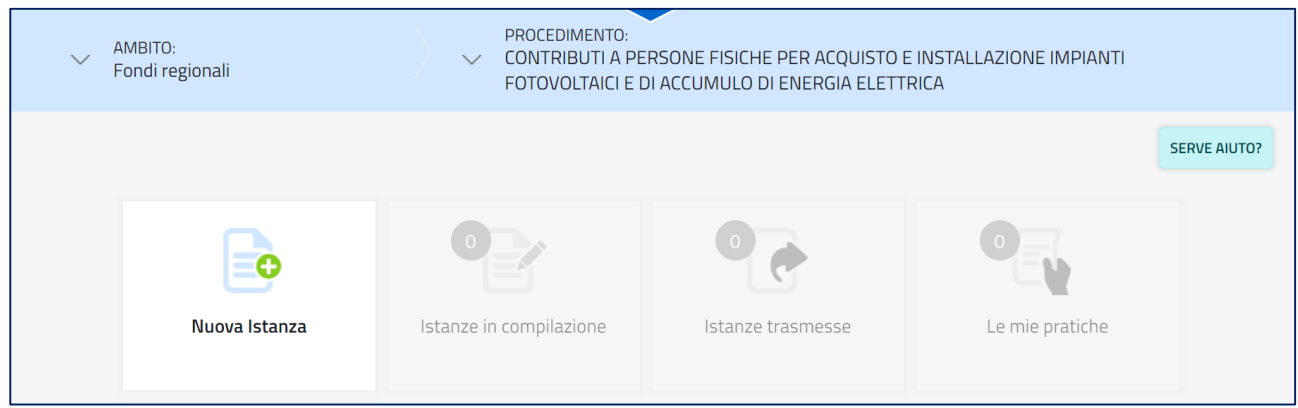

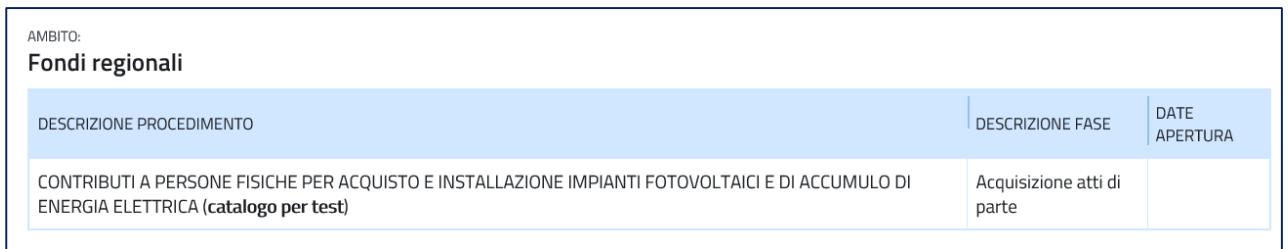

Superato il login, il richiedente accede alle pagine di compilazione cliccando su **Nuova istanza** e poi sulla riga che riporta la denominazione della linea contributiva.

La domanda si genera al termine della compilazione delle pagine web. È necessario completare la compilazione almeno dei campi obbligatori, identificati con il simbolo "\*", in ciascuna videata, prima di passare a quella successiva. La compilazione può essere interrotta e ripresa in sessioni successive. Informazioni sulla videata e sui singoli campi possono essere visualizzate cliccando sulle icone A

Nei casi di picchi di traffico, il sistema regola gli accessi gestendo le code attraverso la sala d'attesa.

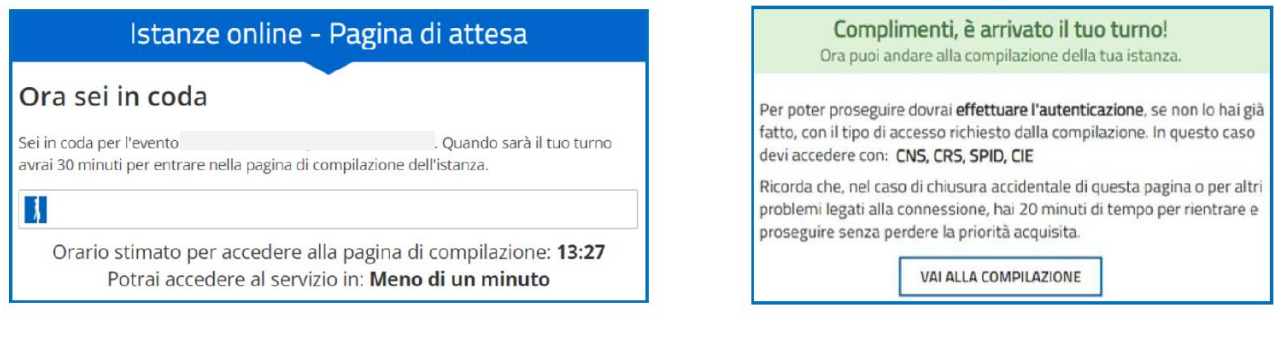

# <span id="page-5-0"></span>Compilazione della domanda di contributo

#### <span id="page-5-1"></span>Domanda su web

La domanda si compila direttamente sul web accedendo al modulo presente al link:

<https://www.regione.fvg.it/rafvg/cms/RAFVG/famiglia-casa/casa/FOGLIA23/>

L'accesso al sistema IOL per la compilazione della domanda è disponibile nella sezione web dedicata al canale contributivo in parola **dalle ore 9.00 di mercoledì 22 febbraio 2023 e fino alle ore 17.00 di mercoledì 15 novembre 2023.**

### <span id="page-5-2"></span>Struttura della domanda

La domanda è costituita dal documento che si genera dalla stampa delle pagine compilate su web.

Per la compilazione della domanda si deve essere a conoscenza dei seguenti dati:

- a) i propri dati anagrafici, un recapito telefonico (cellulare) e un indirizzo di posta elettronica, iban sul quale deve essere liquidato l'incentivo, nome e cognome e codice fiscale dell'intestatario dell'iban se persona diversa rispetto al richiedente;
- b) i dati catastali (foglio, mappale, eventuale subalterno) e la categoria catastale dell'immobile a servizio del quale è realizzato l'intervento;
- c) n. fatture e data di emissione / data emissione bonifici;
- d) la spesa sostenuta (dal 1 novembre 2022) per singola tipologia di intervento;
- e) KW di potenza dell'impianto fotovoltaico / KWh di capacità di accumulo;
- f) data della dichiarazione di conformità dell'impianto / data della dichiarazione unica ARERA;
- g) estremi della marca da bollo di 16,00 euro.

Una volta compilata la domanda e confermati i dati, si procede alla fase del controllo dei dati inseriti e alla convalida e trasmissione della domanda.

#### <span id="page-5-3"></span>Sottoscrizione e invio della domanda

**Con account AVANZATO** (autenticazione "forte") *la sottoscrizione della domanda, avviene con la sola convalida finale a valle della compilazione, senza firma digitale e/o in calce.*

Dopo aver compilato e confermato i dati inseriti nelle videate che compongono il sistema, l'istanza può essere sottoscritta e inoltrata cliccando nell'ultima videata sul tasto **Convalida e trasmetti**.

Il sistema invierà entro pochi istanti una mail di notifica all'indirizzo indicato nella videata di convalida (se la mail non dovesse pervenire, si invita a contattare l'Assistenza tecnica ai riferimenti indicati nel prossimo paragrafo).

Si sottolinea che non saranno opponibili alla mancata sottoscrizione ed inoltro dell'istanza nei termini eventuali problemi tecnici legati a disservizi di rete ovvero a indisponibilità di servizi forniti da terzi e indipendenti dall'ente preposto.

## <span id="page-6-0"></span>Assistenza tecnica

È possibile richiedere assistenza tecnica ad Insiel ai seguenti recapiti, precisando il nome dell'applicativo per cui si richiede assistenza (IOL – Istanze OnLine o, se in merito al sistema di accreditamento, LOGIN FVG):

- Service Desk Insiel: 800 098 788 (lun-ven 8.00 18.00)
- e-mail Insiel: assistenza.gest.doc@insiel.it

Per eventuali difficoltà di accesso al sistema (LOGIN FVG) tramite business key, si raccomanda di utilizzare il browser integrato della chiavetta ove disponibile, come da indicazioni fornite dal fornitore della medesima. Il Service Desk è comunque a disposizione degli utenti per fornire ulteriore supporto, se necessario.